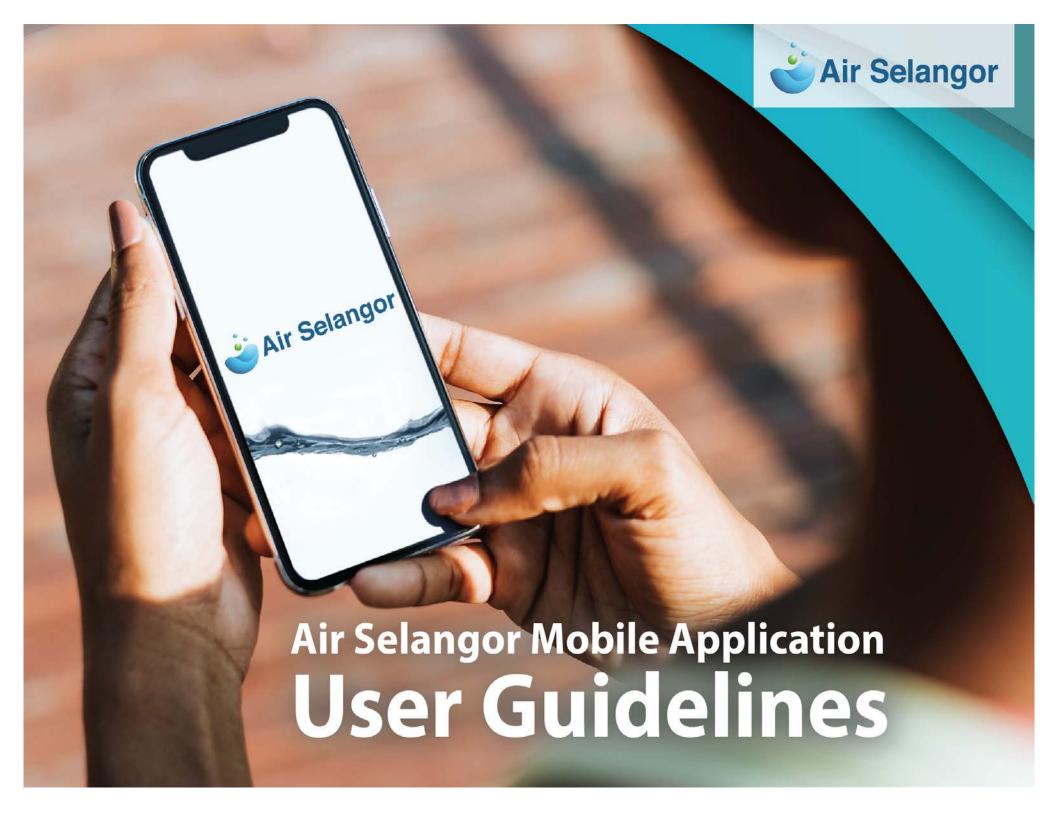

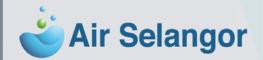

# **Content**

- 1. Registration
- 2. Login
- 3. Forgot Password
- 4. Change Password
- 5. Enroll Bill Account
- 6. How to add Account (additional)
- 7. Bill Payment
- 8. Main Screen My Account
- 9. Main screen Water Information
- 10. How to register e-Billing
- 11. How to send feedback/ enquiries /complaint
- 12. Setting
  - a) Profile
  - b) Shortcut device

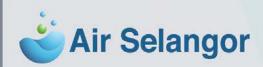

#### **REGISTRATION**

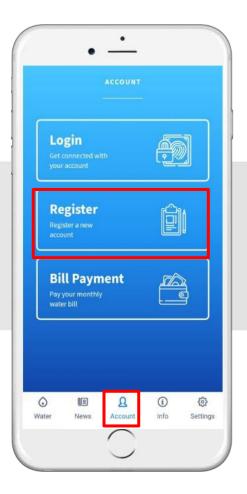

Click 'Register'

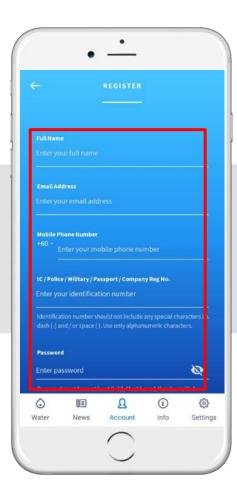

Fill in the details, click 'Sign Up'

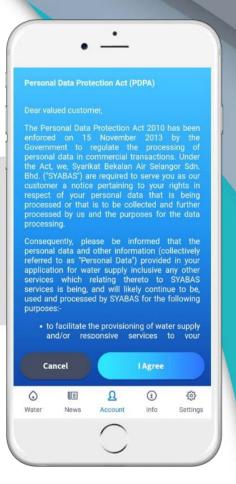

Read the PDPA, click 'I Agree'

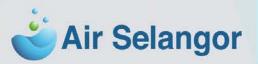

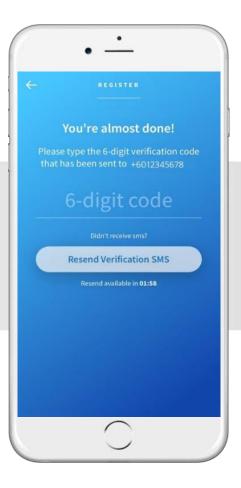

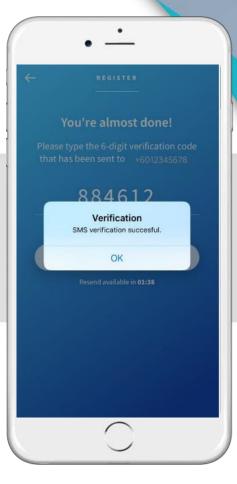

MS code will be sent directly to the registered number.

If did not receive an SMS notification after

2 minutes, click Resend Verification SMS

Click 'OK' for the next step

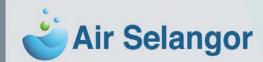

# LOGIN

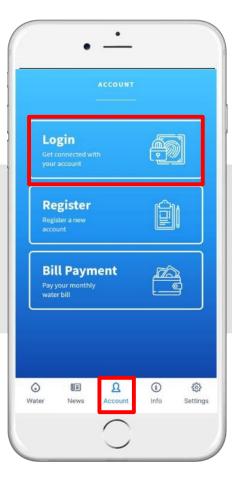

Click 'Login'

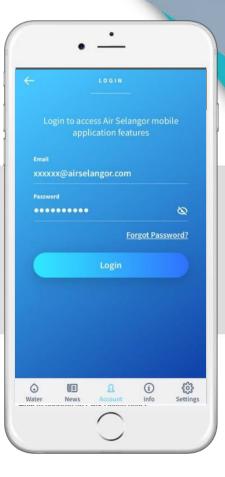

Fill in the details email & password, click 'LOGIN'

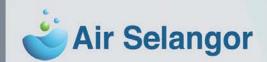

#### **FORGOT PASSWORD**

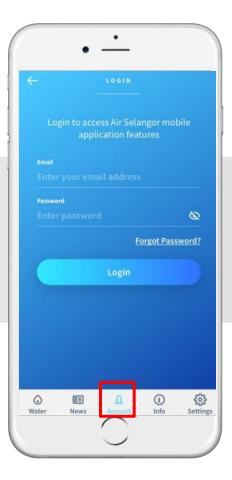

Go to 'Login', click 'Forgot Password'

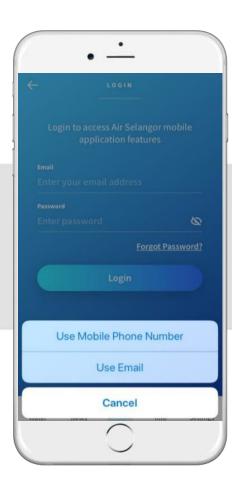

Select use Mobile Phone Number or Email

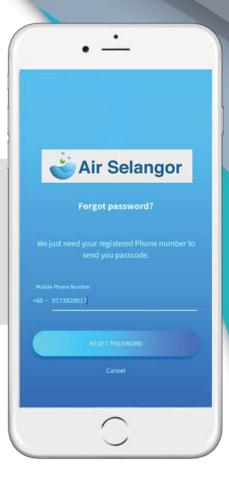

Please key in your mobile phone number

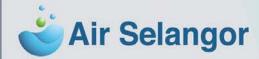

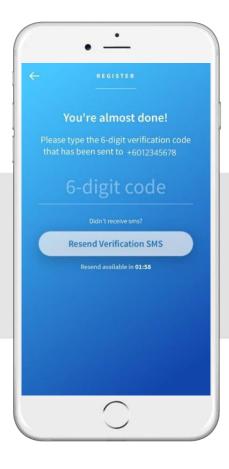

You're almost done!

Please type the 6-digit verification code that has been sent to +6012345678

884612

Verification
SMS verification successful.

OK

Resend available in 01:38

SMS code will be sent directly to the registered number. If did not receive an SMS notification after 2 minutes, click Resend Verification SMS

Click 'OK' for the next step

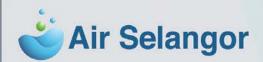

## **CHANGE PASSWORD**

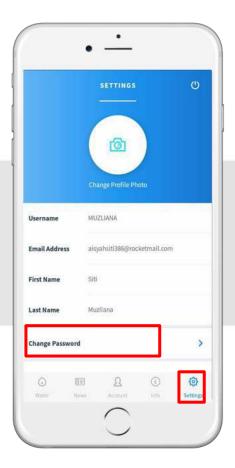

Go to Setting, click 'Change Password'

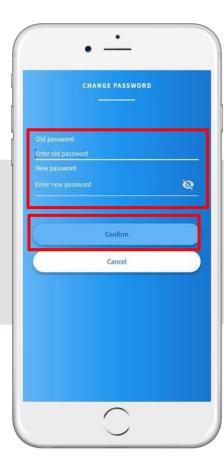

Enter old password and new password, click 'Confirm'

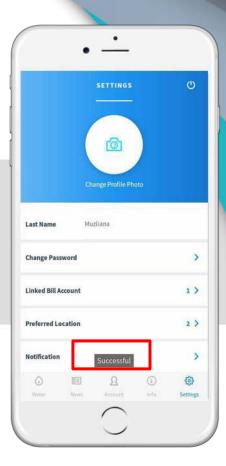

Successful change password

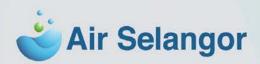

### **ENROL BILL ACCOUNT**

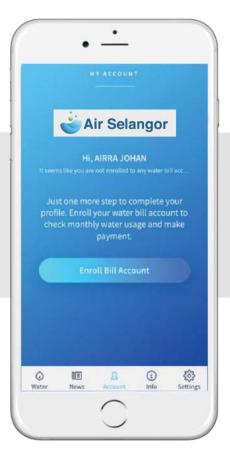

Click 'Enroll Bill Account'

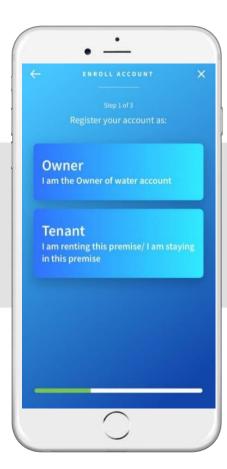

Select as 'Owner' or 'Tenant'

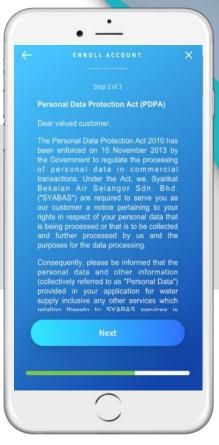

Read the PDPA, click 'Next'

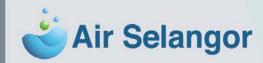

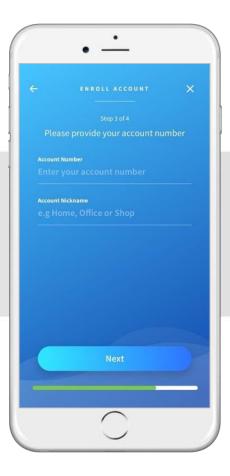

Enter 'Account Number' and 'Account Nickname'

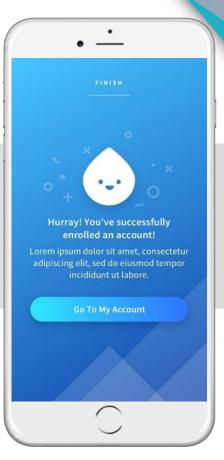

Successfully enrolled an account

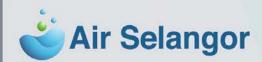

# **HOW TO ADD ACCOUNT (ADDITIONAL)**

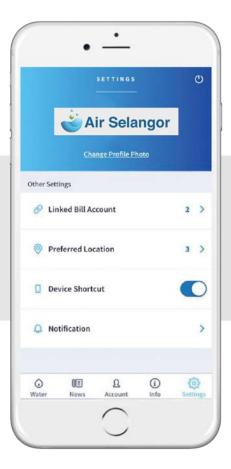

Go to Setting, click 'Linked Bill Account'

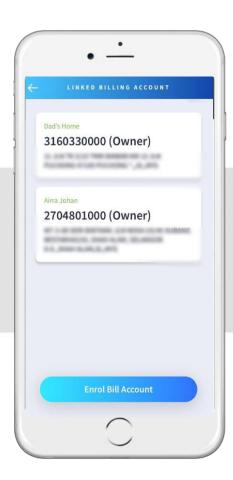

Click 'Enroll Bill Account'

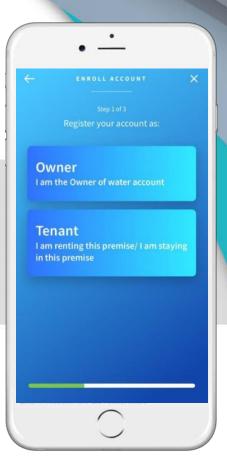

Select as 'Owner' or 'Tenant'

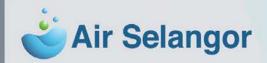

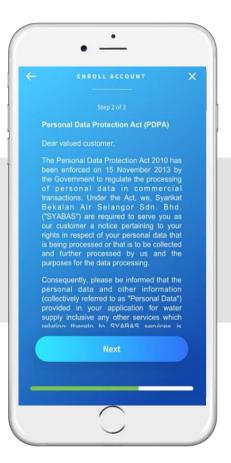

Read PDPA, click 'Next'

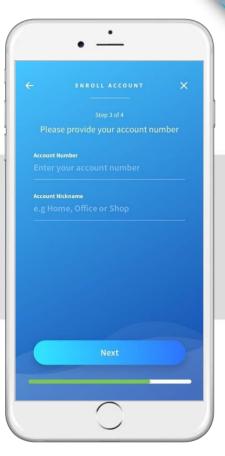

Enter 'Account Number' and

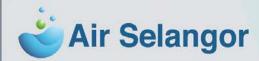

## **BILL PAYMENT**

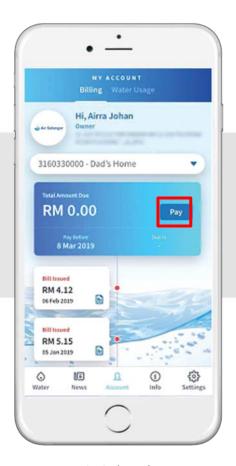

Click 'Pay'

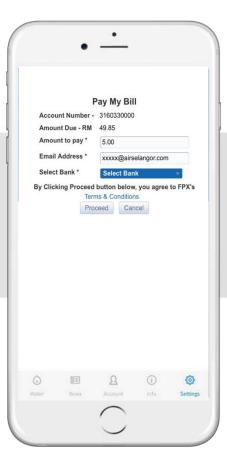

Fill in payment info:

Amount to pay: Email Address: Select Bank:

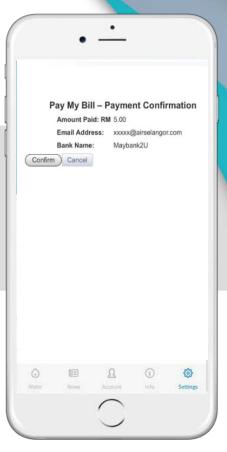

Click 'Confirm'

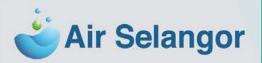

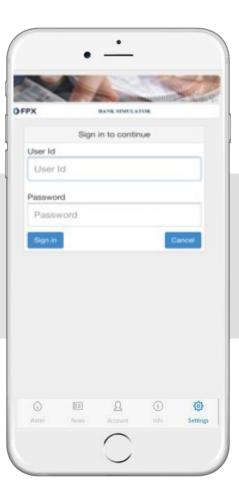

Direct to Online Banking

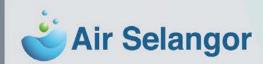

## **BILL PAYMENT**

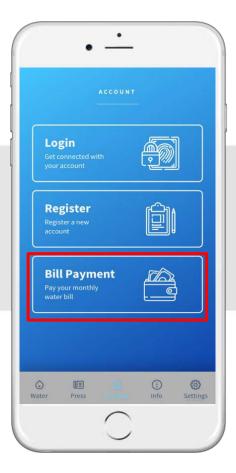

Click 'Bill Payment'

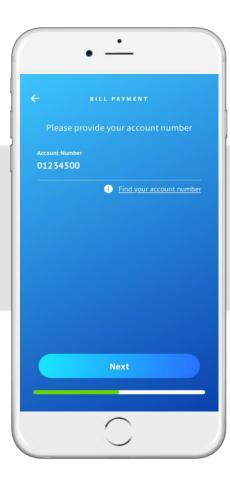

Enter 'Account Number', click 'Next'

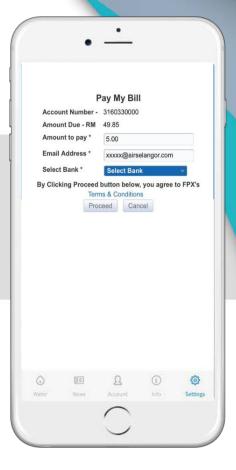

Fill in payment info: Amount to pay: Email Address: Select Bank:

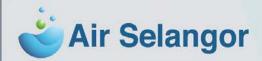

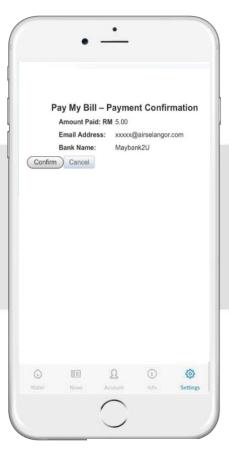

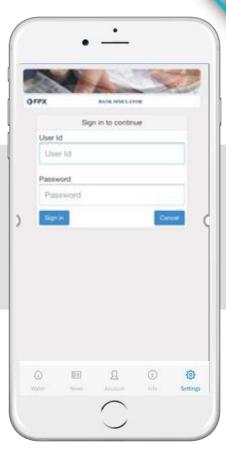

click 'Confirm'

Direct to Online Banking

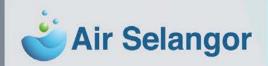

#### MAINSCREEN - MY ACCOUNT

Once user has subscribed to the e- Billing, there will be green indicator on the user icon

Total Amount Due & Due Date

Bill Issued (Date & Amount)

**View Bill** 

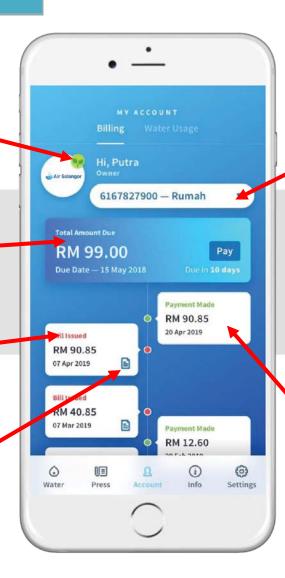

Account Number & Nickname Account

Payment Made (Date & Amount)

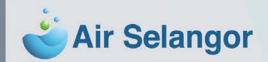

Water Usage graph

Water Usage (m3)

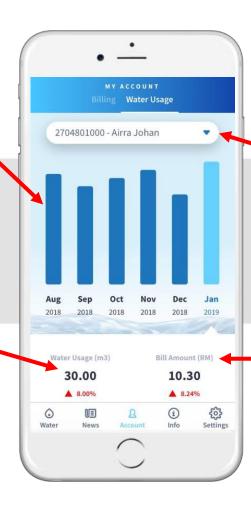

Account Number & Nickname Account

**Bill Amount (RM)** 

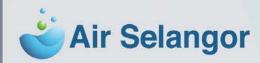

# MAINSCREEN - WATERINFORMATION

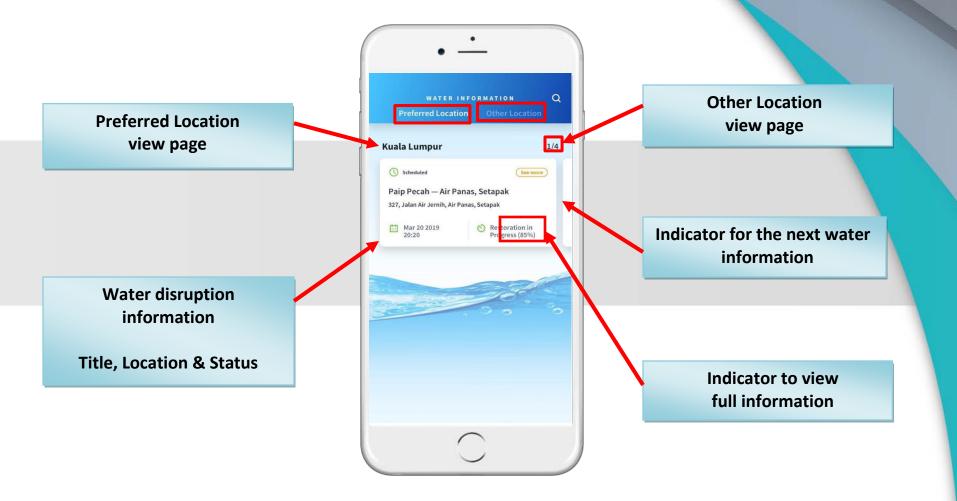

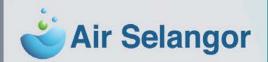

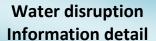

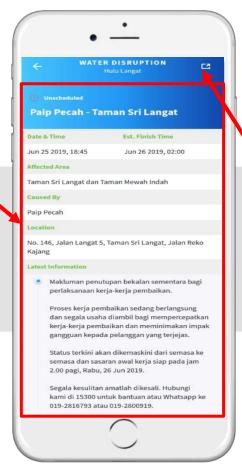

#### **Share button**

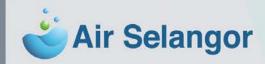

#### **HOW TO REGISTER e-BILLING**

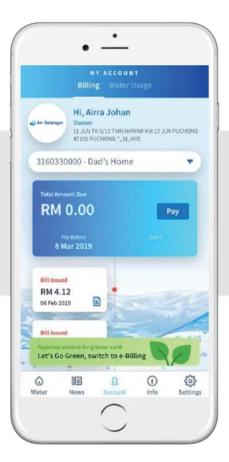

Click on green icon 'Let's Go Green, switch to e-Billing'

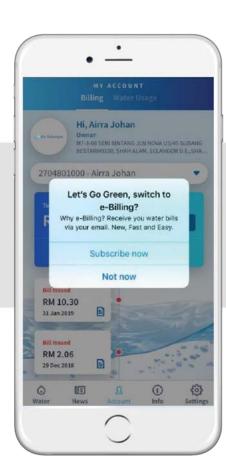

Select 'Subscribe now'

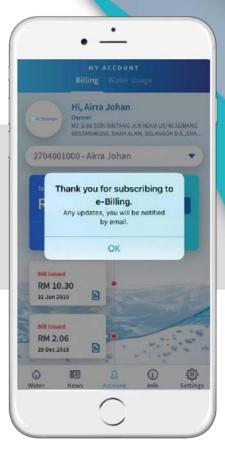

Click 'OK' and notification will be sent via email

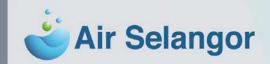

## HOW TO SEND FEEDBACK / ENQURIES / COMPLAINT

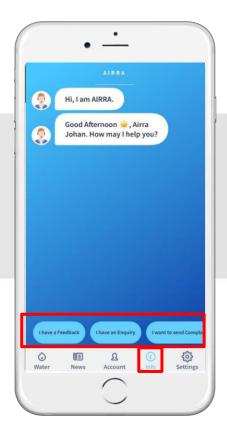

Go to 'Info' and choose type of 'Feedback' / Enquiry / Complaint

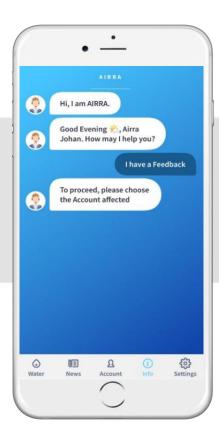

Describe the situation

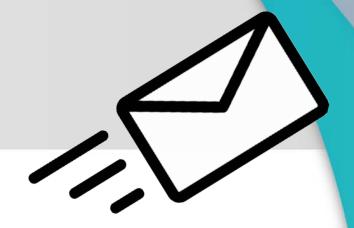

Air Selangor representative will respond to your feedback or enquiry via

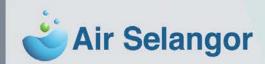

## SETTING — MAIN SCREEN

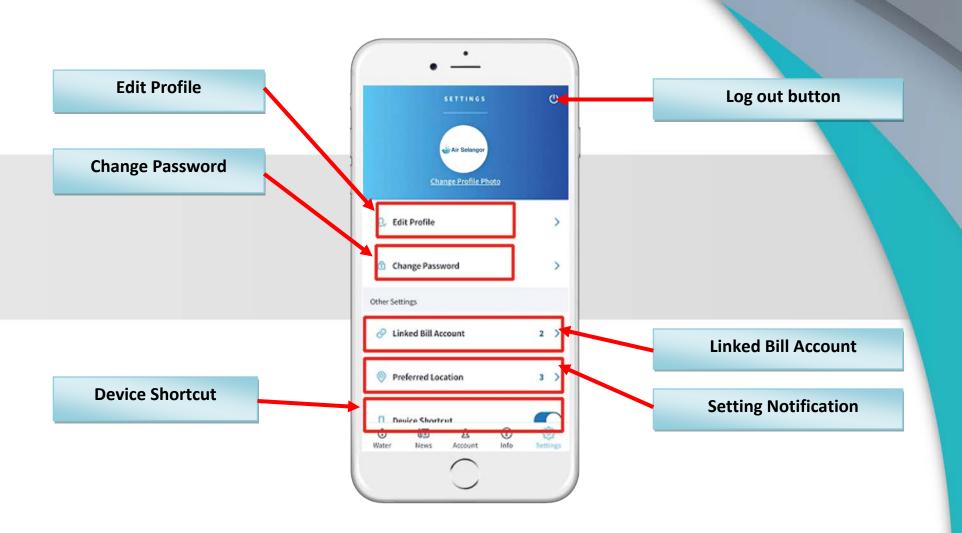

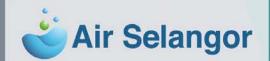

# SETTING - PROFILE

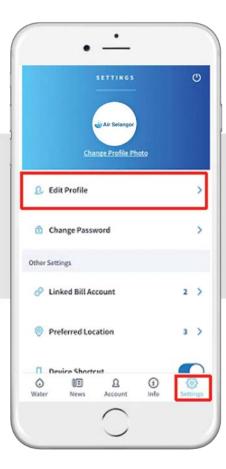

Go to 'Setting' and click on 'Edit Profile'

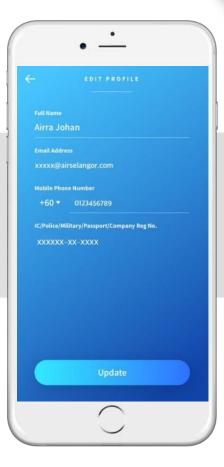

Fill up the details and click on 'Update'

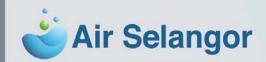

#### SETTING — MOBILE SHORTCUT DEVICE

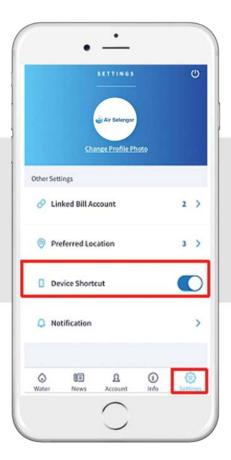

Go to 'Setting' and click on 'Device Shortcut'. You can disable or create mobile shortcut device

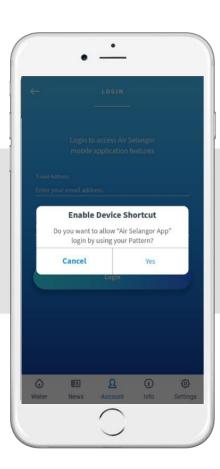

Follow the instruction, if click 'Yes', system will direct to the next steps

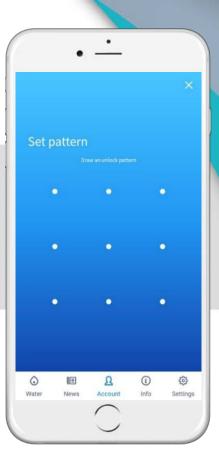

Set your pattern